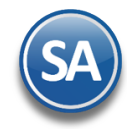

# Funcionalidad en el ERP SA

# Proceso de Ventas

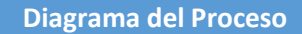

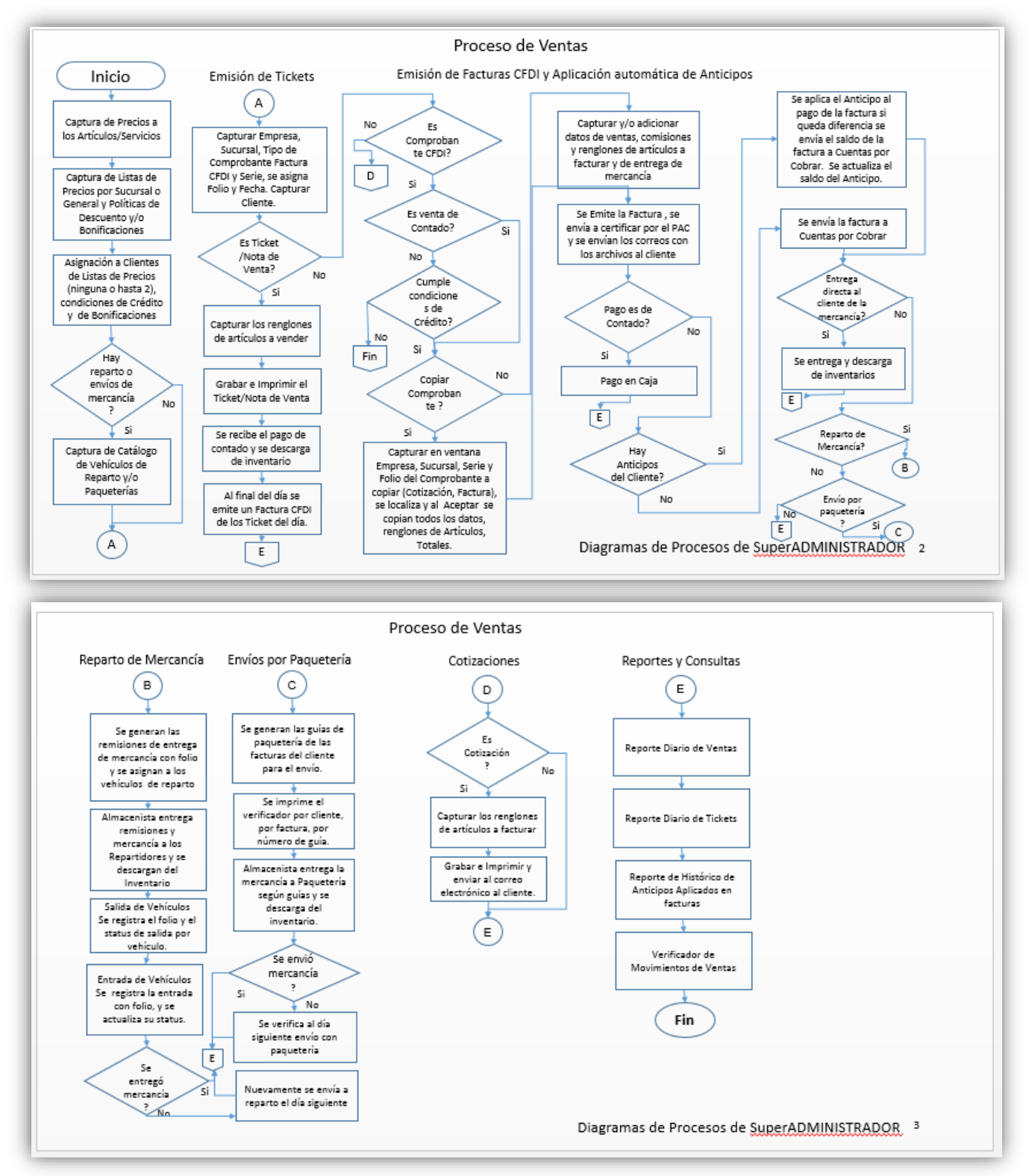

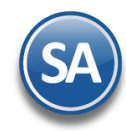

# Funcionalidad en el ERP SA

# **Configuración**

Entrar al Sistema con las credenciales creadas para manejar el Módulo de Ventas, los procesos a realizar es entrar a la configuración de los diferentes documentos que se van a Emitir en la opción Ventas.

#### **2.1 Captura de Precios a los Artículos (Cuando no utiliza Listas de Precios)**

Entrar a Inventario / Catálogos Inventarios / Artículo/Servicios

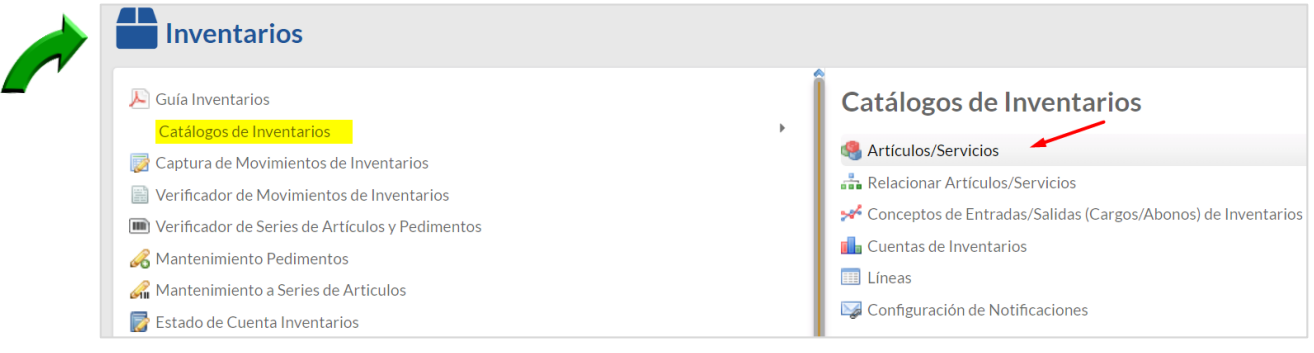

Al seleccionar Empresa, Sucursal y el código del Artículo se presenta la pantalla de esta opción. Seleccionar la **Pestaña Datos de Ventas**. Selecciona la Cuenta de SA de Inventarios (Almacén) del que normalmente se le da salida al Artículo, al momento de facturar se puede seleccionar otra Cuenta.

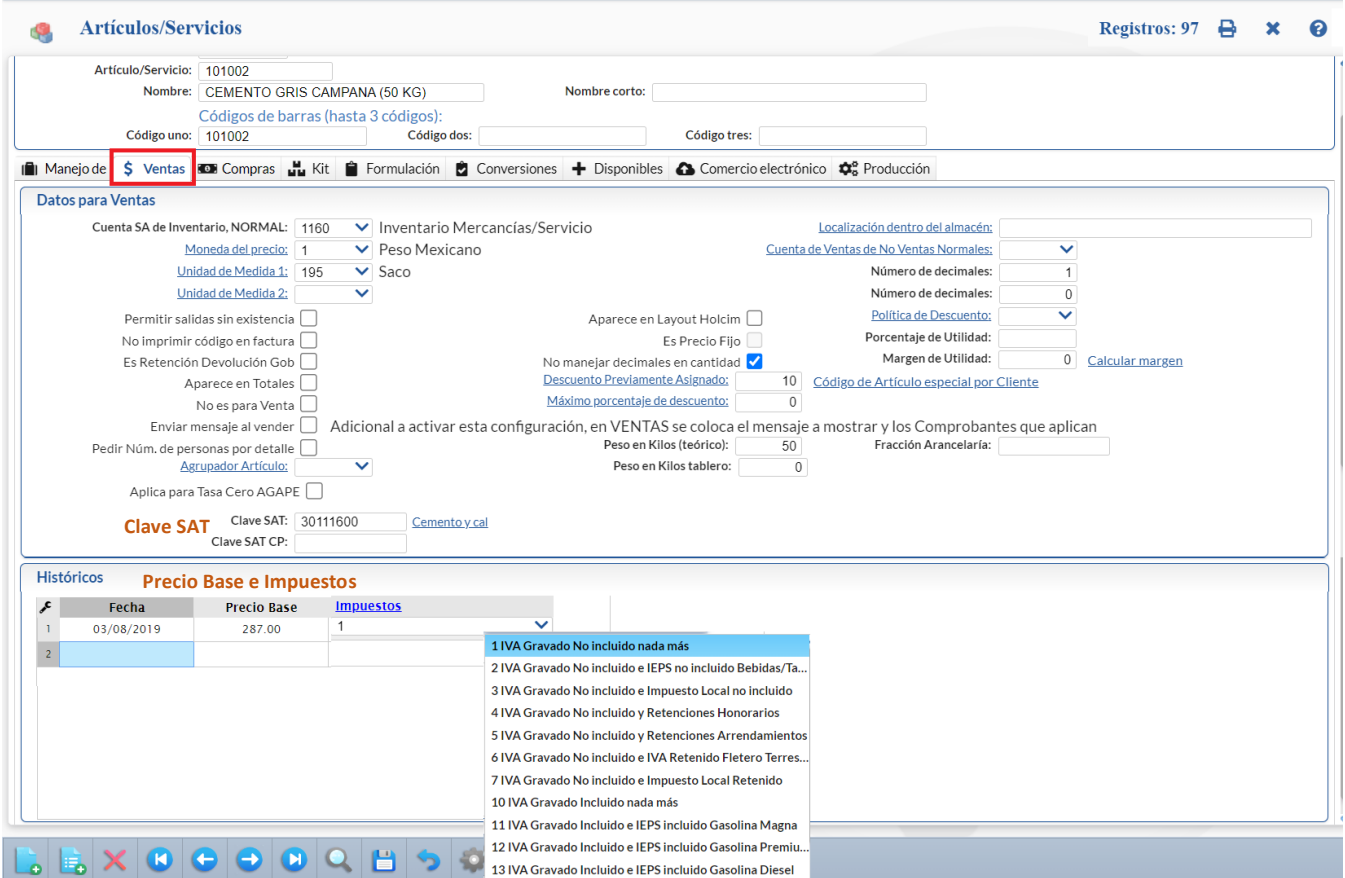

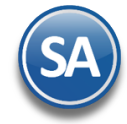

Seleccionar la Moneda del precio, la Unidad de Medida de venta. En la casilla Permitir salidas sin existencia, si esta activada al facturar si no hay existencia suficiente en la Cuenta de Inventario seleccionada no se permite la facturación del artículo. Seleccionar la Clave SAT y Clave SAT CP si se usa Carta Porte para el traslado de las mercancías.

#### **Histórico** (Precio Base e Impuestos )

Capturar la Fecha de vigencia y el Precio Base. Seleccionar en la ventana el tipo de Impuestos a aplicar. Al seleccionar el Impuesto 1 IVA Gravado no incluido al facturar se calcula el IVA con la tasa del Impuesto. Si el Artículo es Tasa cero, Exento, de Arrendamientos, Honorarios, Fletes, seleccione el Tipo de Impuesto y el sistema realiza los cálculos de impuestos, retenciones, IEPS.

#### **2.2 Listas de Precios**

Las Listas de Precio o Precio de venta, es el importe en que se ha estimado el valor de un producto para la venta, sin considerar deducciones por descuentos, ni adiciones por impuestos y que le reporta a este último un margen de ganancia.

#### 1) **Activar Lista de Precio por Sucursal**.

Para usar Listas de Precios por Sucursal entrar a Configuración > Diversos. Seleccionar Empresa y Sucursal, en la pestaña Ventas localizar el apartado Lista de Precio y activar la casilla Utiliza Lista de Precio y ya no se muestra en el Catálogo de Artículos el

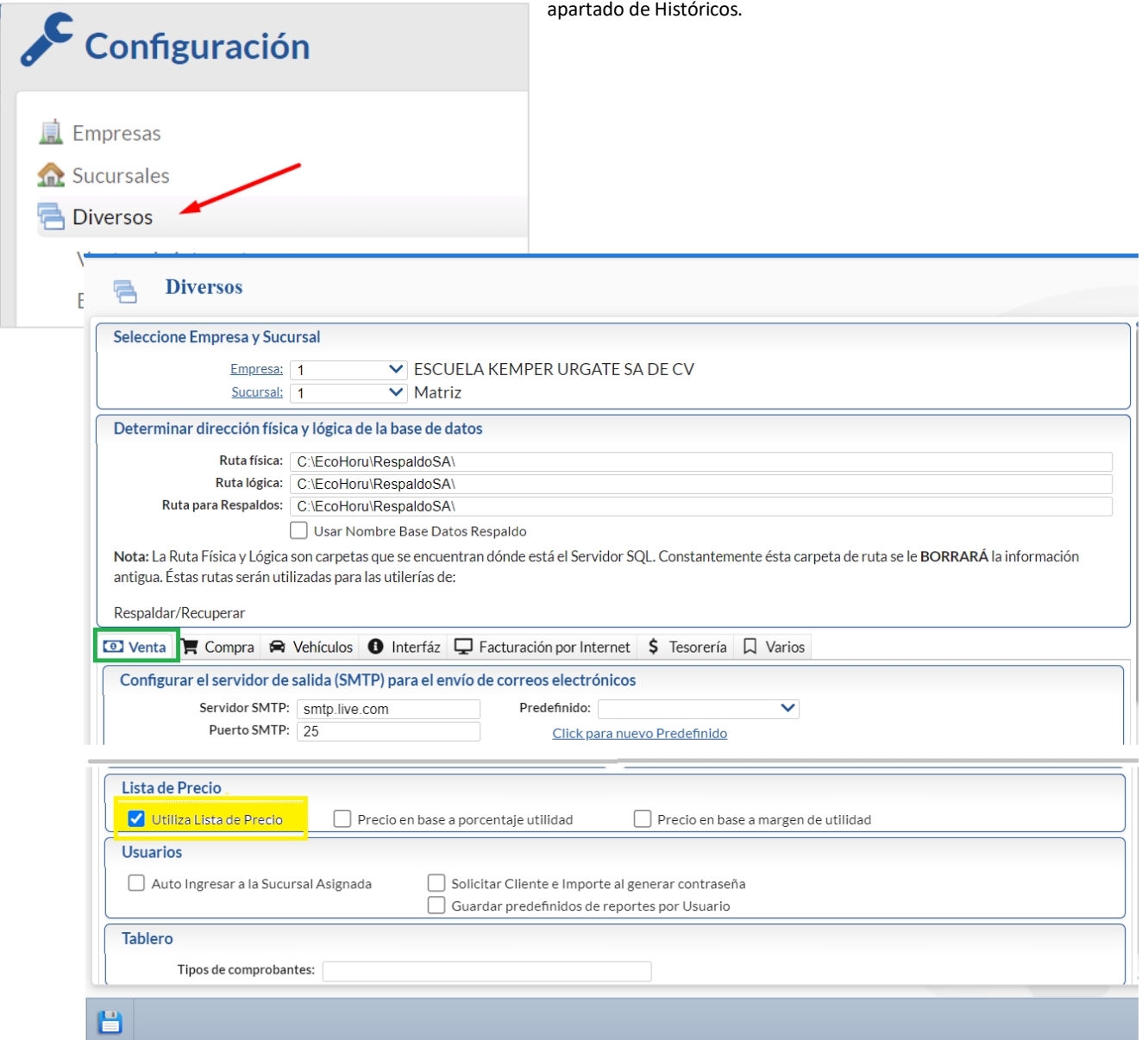

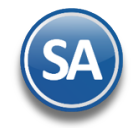

# **2) Alta de Listas de Precio**

Entrar a Ventas > Listas de Precios > Lista de Precio.

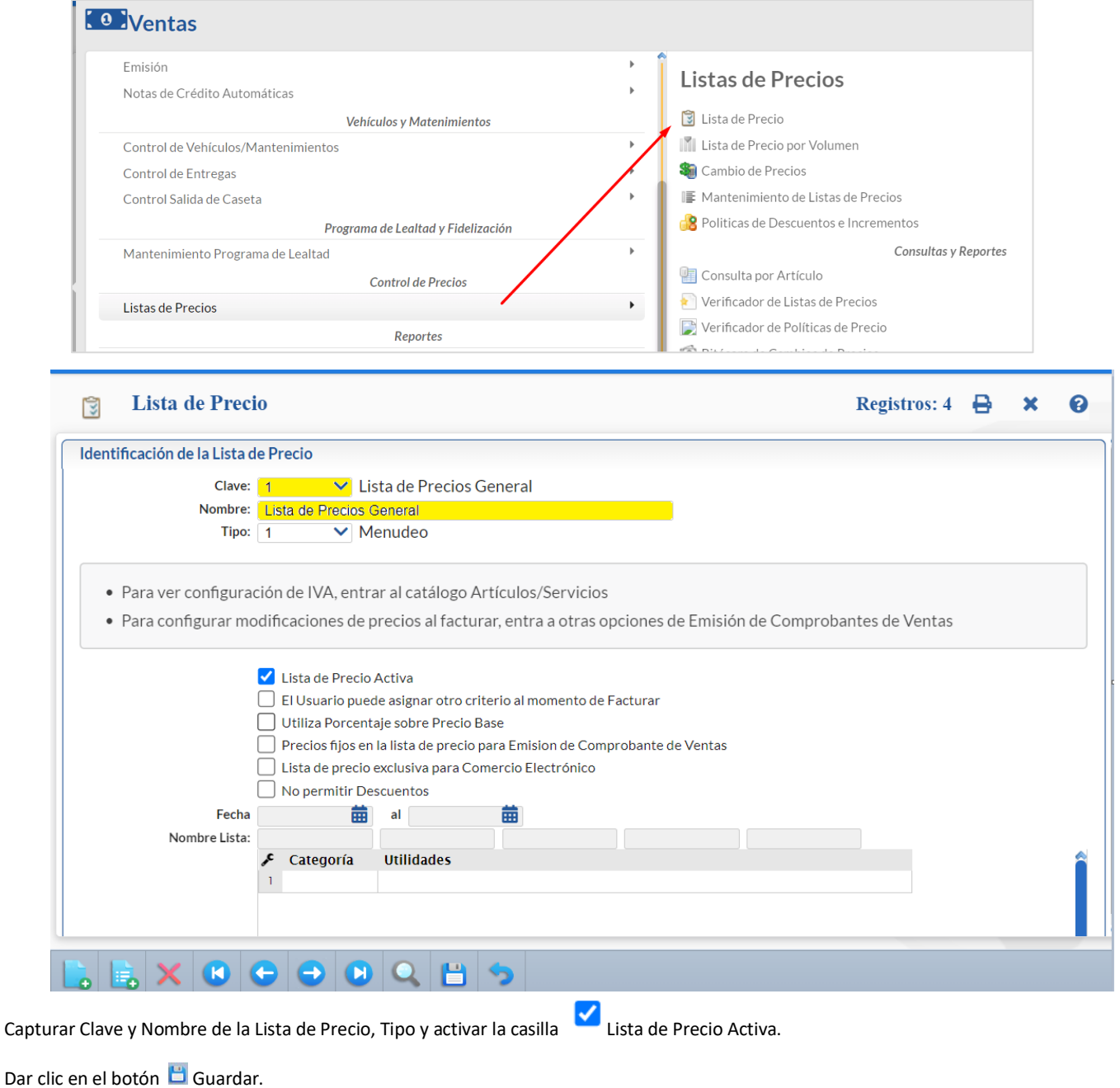

**3) Asignar Lista de Precio a Sucursales.** 

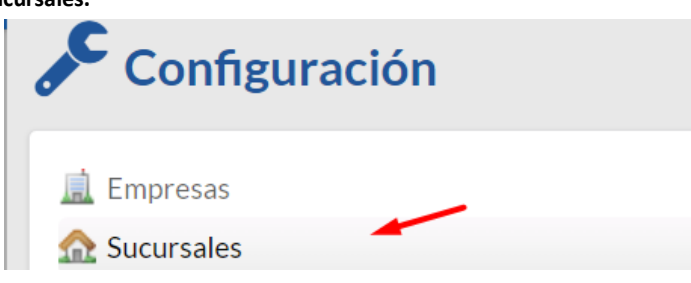

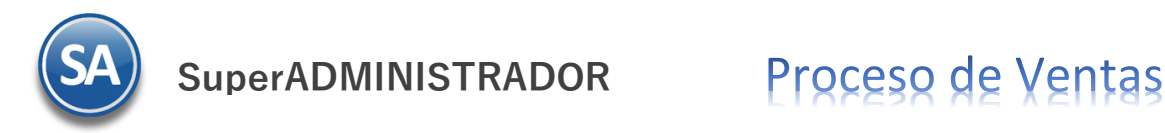

Entrar a Configuración > Sucursales.

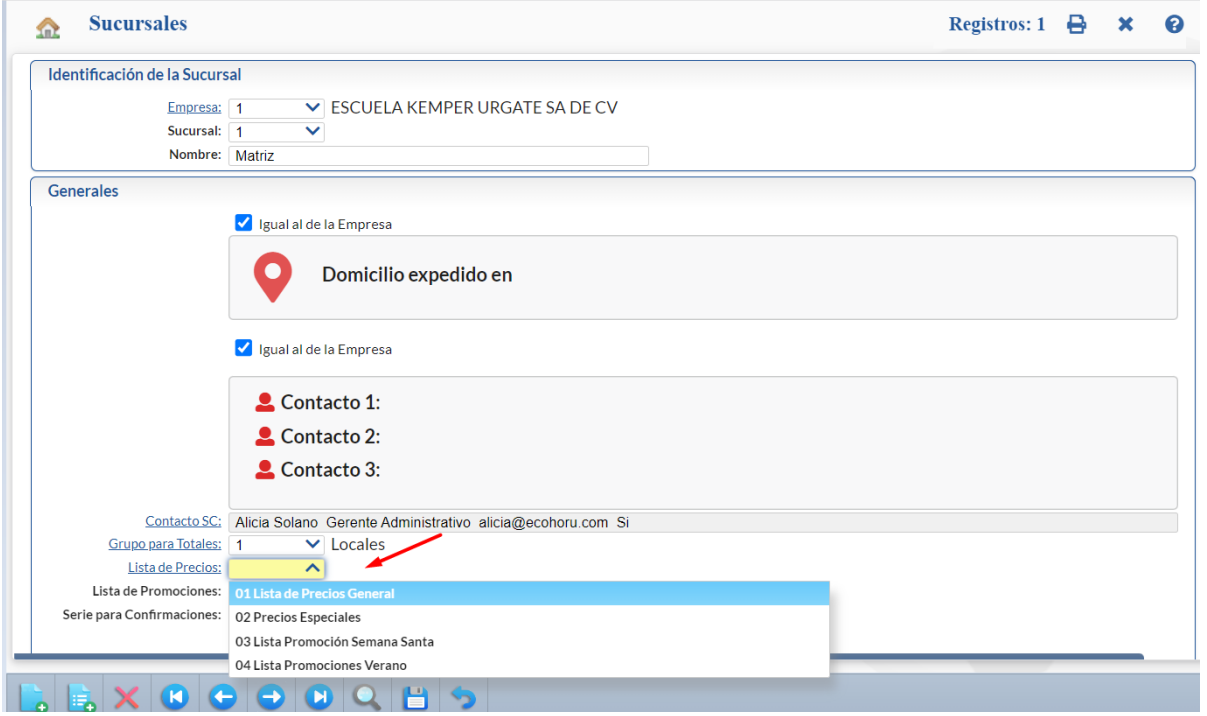

Seleccionar Empresa y Sucursal. En Lista de Precios seleccionar la que usará la Sucursal. También da opción para seleccionar una Lista de Promociones.

# **4) Mantenimiento a Listas de Precios**

Entrar a Ventas > Listas de Precio > Mantenimiento Lista de Precio.

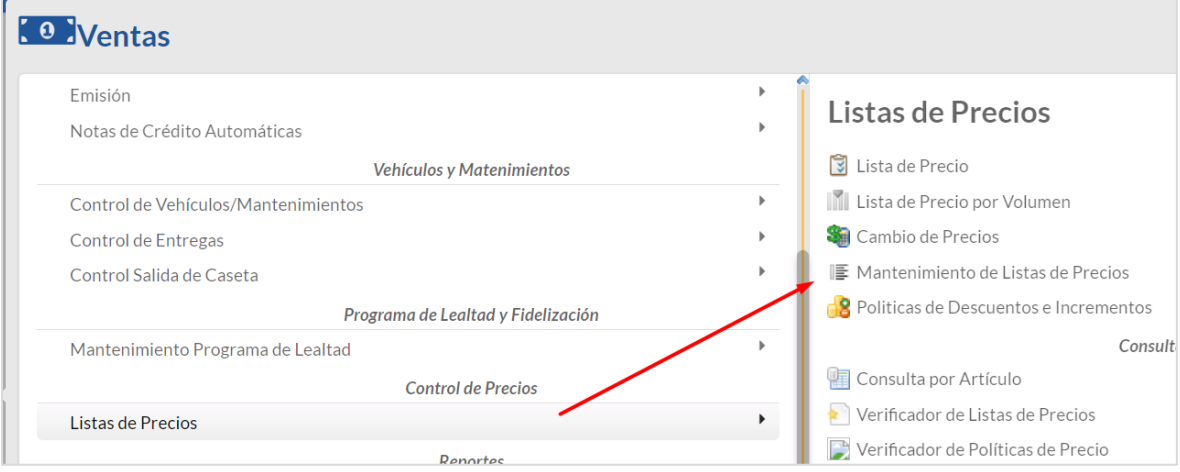

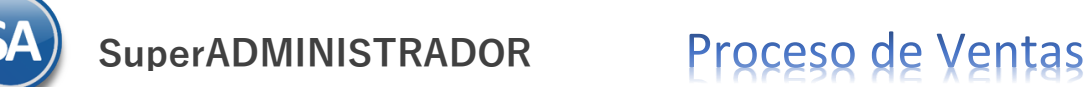

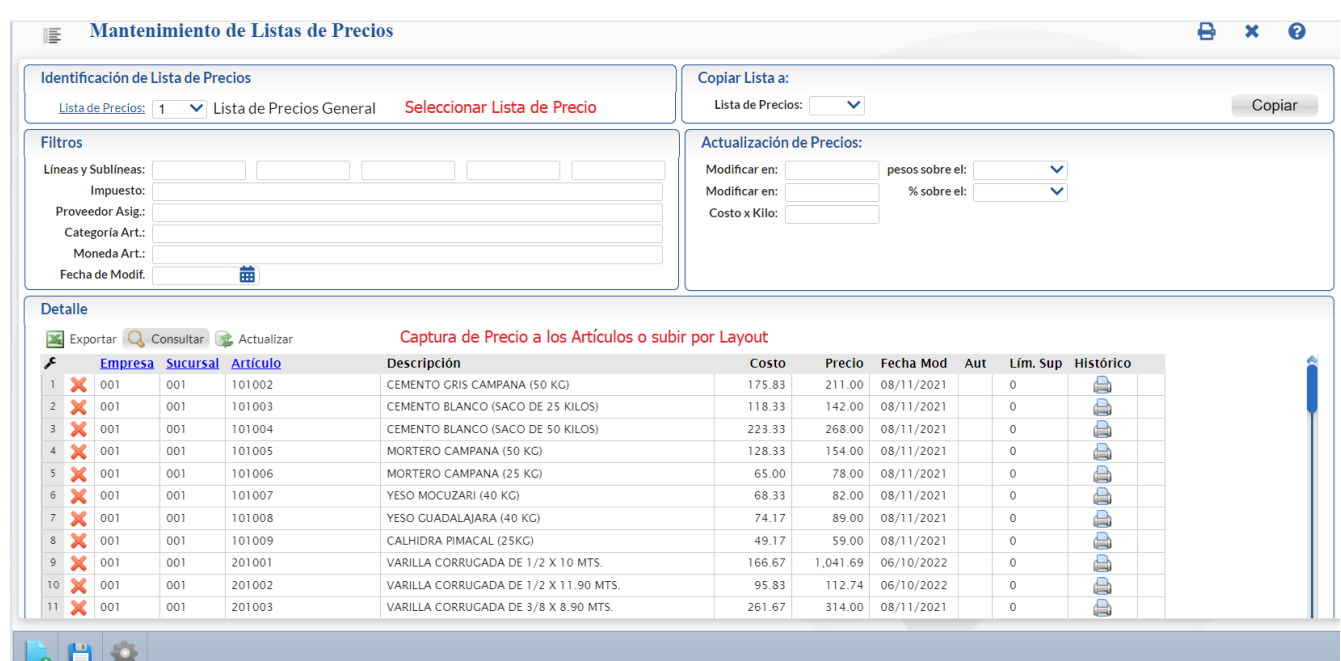

Seleccionar la Lista de Precios a dar mantenimiento. Proceder a la captura de los precios de los artículos o subirlos por medio de un Layout.

Dar clic en este enlace [http://eco-horu.com.mx/ARCHIVOS/SADMIN2023/Guia%20de%20procesos/Importar\\_ListaPrecios.pdf,](http://eco-horu.com.mx/ARCHIVOS/SADMIN2023/Guia%20de%20procesos/Importar_ListaPrecios.pdf) para ver la guía que explica como subir listas de precio vigentes al sistema y se pueden generar listas de precios a nivel Cliente, por Sucursal o general.

Si se usa Lista de Precios en la Sucursal cada vez que se da de alta un Artículo en la Pestaña de Compras en el campo Impuesto se seleccionar el impuesto y en Ventas > Listas de Precios > Mantenimiento Lista de Precios se selecciona la Lista de Precios y se captura el Precio Base para el Artículo.

#### **2.3 Configurar información crediticia a Clientes**

Entrar a **Cuentas por Cobrar > Clientes/Deudores**.

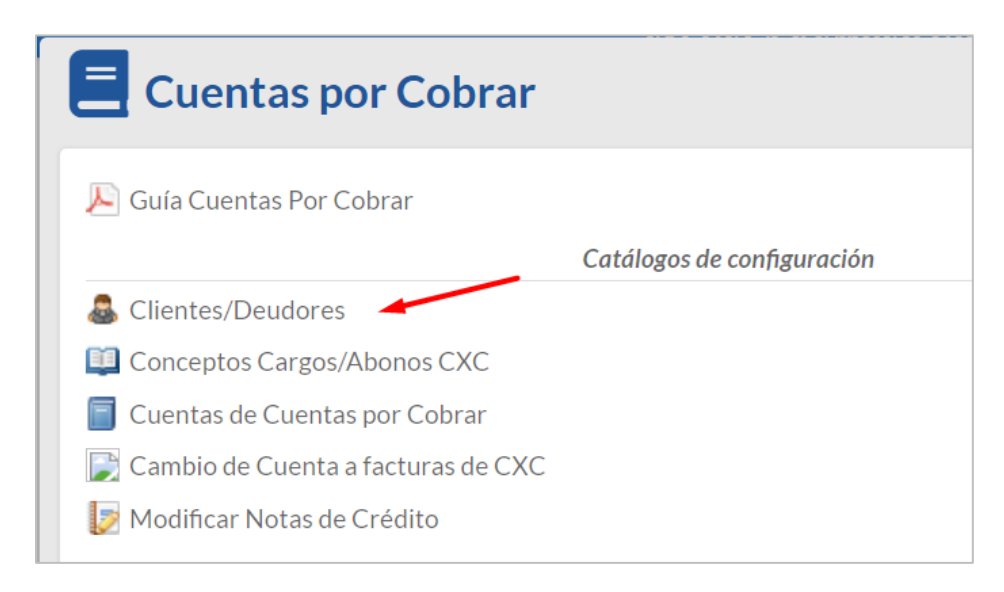

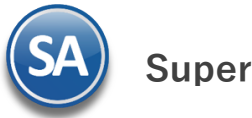

Seleccionar Empresa, Sucursal y capturar la Clave numérica del Cliente/Deudor, para buscar escriba parte del nombre del Cliente y seleccione con <enter> o clic en la lista.

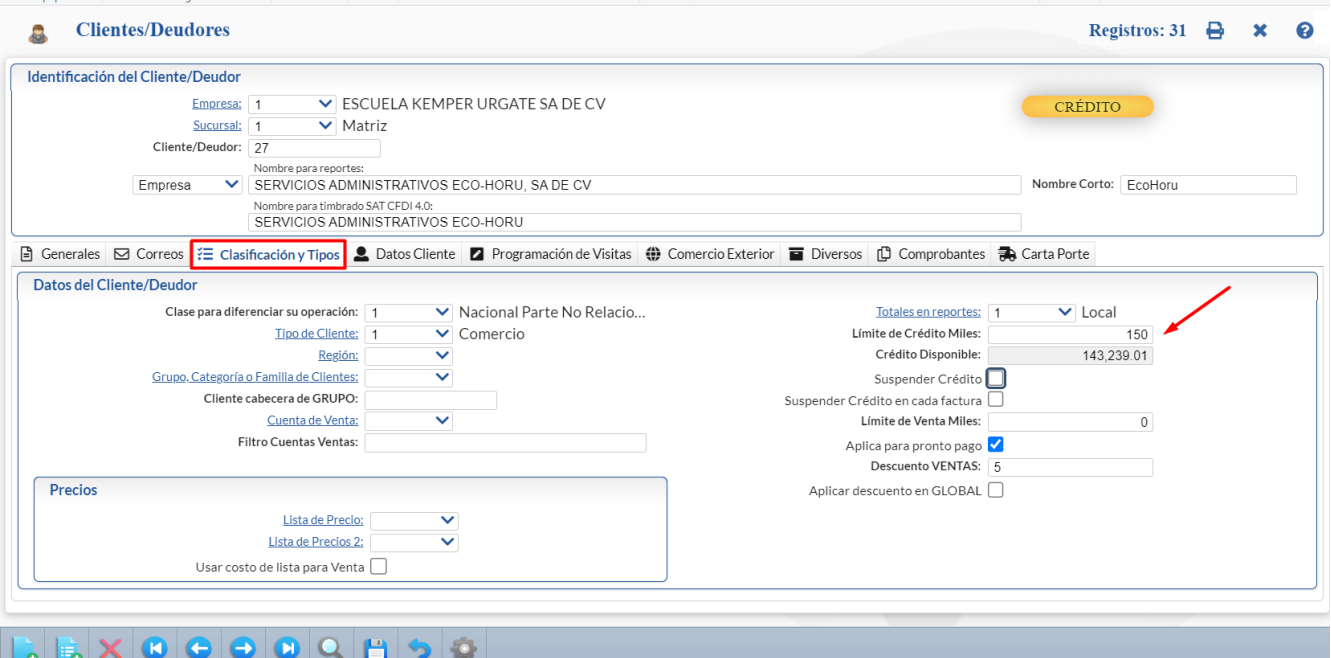

#### **Pestaña Clasificación y Tipos**

En esta Pestaña se configuran el Límite de Crédito en Miles y se tiene la casilla Suspender Crédito y si Aplica para Pronto Pago y Descuentos. En caso de que en la Empresa se manejen varias Listas de Precios aquí se le puede asignar una al Cliente.

#### **Pestaña Datos Cliente**

En esta pestaña se configuran la Moneda para facturar, las Condiciones de Pago, Forma de Pago, Uso CFDI, Régimen Fiscal, Tipo de Entrega. Y el vendedor que tiene asignado el Cliente. Cuando se factura al lado del nombre del Cliente se muestra entre paréntesis la Condición de Pago (7 días, 15 días, Contado)

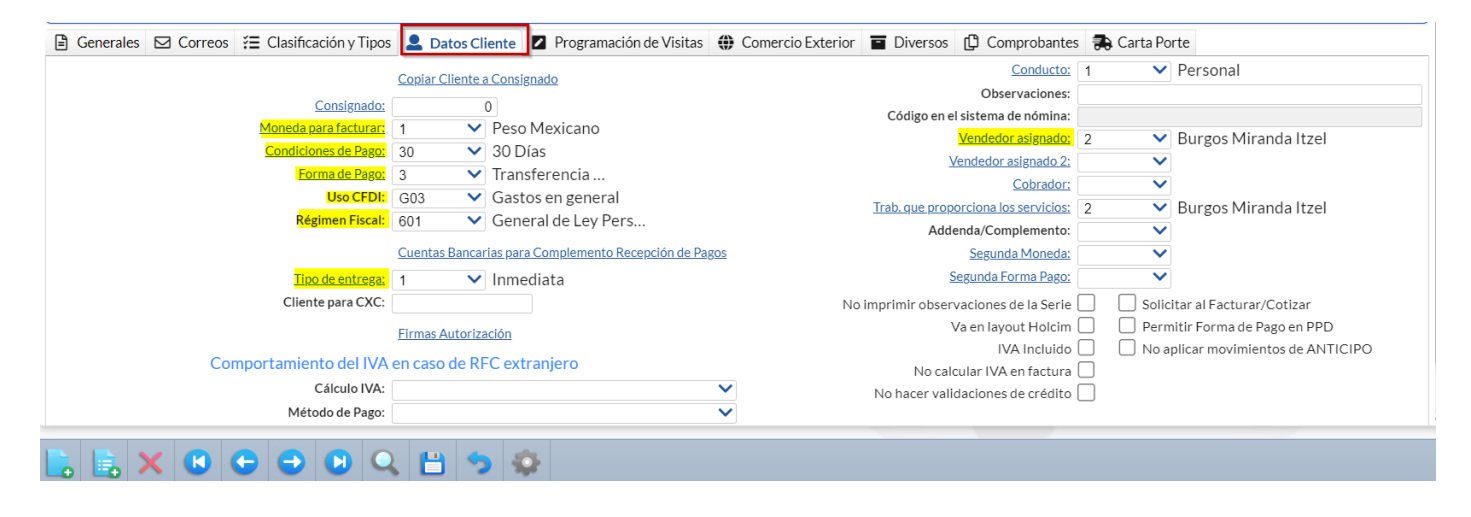

Dar clic en el icono Guardar para almacenar los cambios.

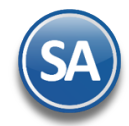

# **2.3 Vehículos de Reparto**

En la parte de Reparto de mercancía, cuando la Empresa entregará la Mercancía se captura el catálogo de vehículos, en el Menú de Control de Vehículos/Mantenimientos.

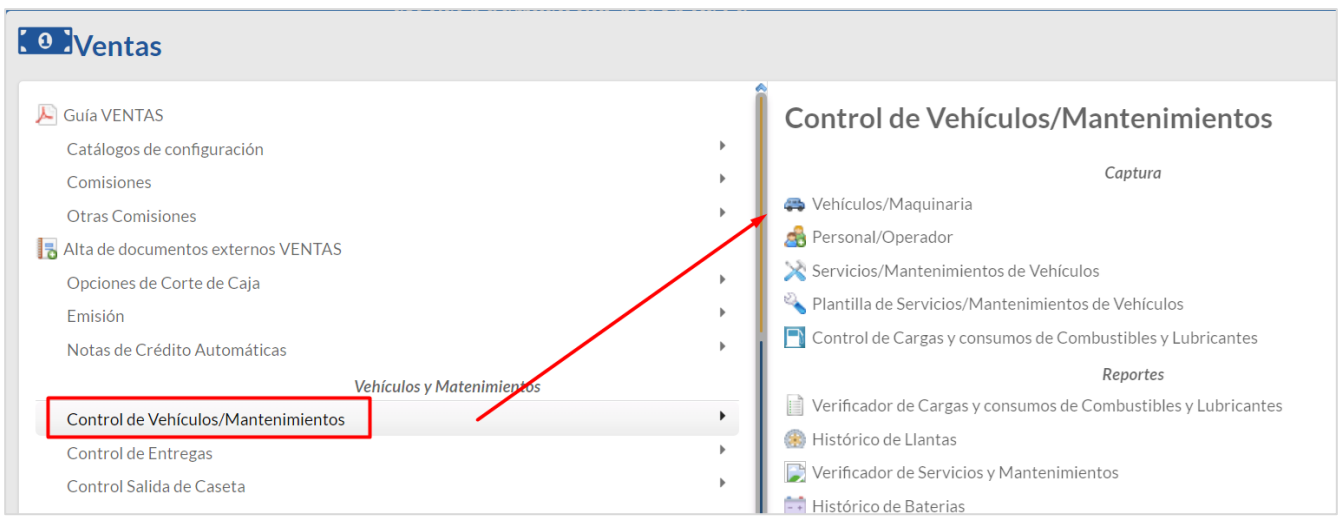

Entrar a Control de Vehículos/Mantenimiento > Vehículos/Maquinaria.

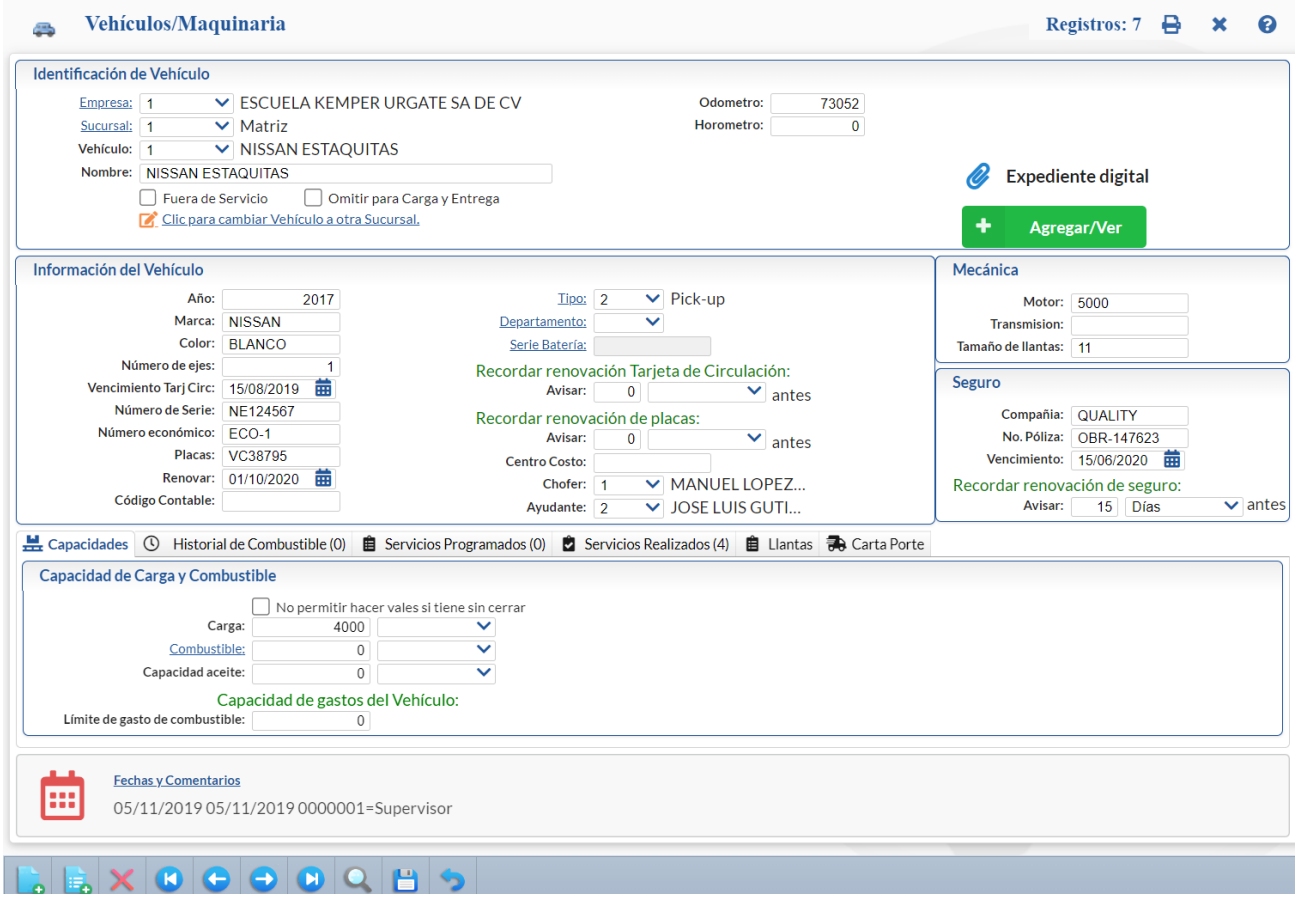

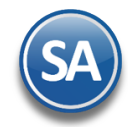

Seleccionar Empresa, Sucursal y para cada vehículo asignarle un Código, capturar Nombre y sus Características de Marca, Modelo, Color, Placas, No. de Serie, de Ejes, Número Económico, Tarjeta de Circulación, Placas, datos del Seguro, Fechas de renovación, Chofer, Ayudante.

Para cuando el Cliente se lleva la mercancía dar de alta un Vehículo Cliente para ser usado a la salida de la mercancía.

En caso de que el vehículo no se use para carga y entrega entonces activar la casilla *Omitir para Carga y Entrega*.

Dar clic en el icono **para almacenar los cambios.** 

# **Emitir Comprobantes de Ventas**

Previamente a la emisión de comprobantes de ventas ya se crearon todos los Tipos de Comprobantes de Ventas con sus Series y Folios y parámetros respectivos. Véase l[a Guía de Ventas](http://eco-horu.com.mx/web/ARCHIVOS/SA2023/AYUDAS/GuiasProceso/SA_Ventas.pdf) para una explicación detallada de lo anterior y de la emisión de los comprobantes de ventas.

# **Tickets/Notas de Ventas**

Entrar a Menú Ventas > Emisión > Emitir Comprobantes de Ventas.

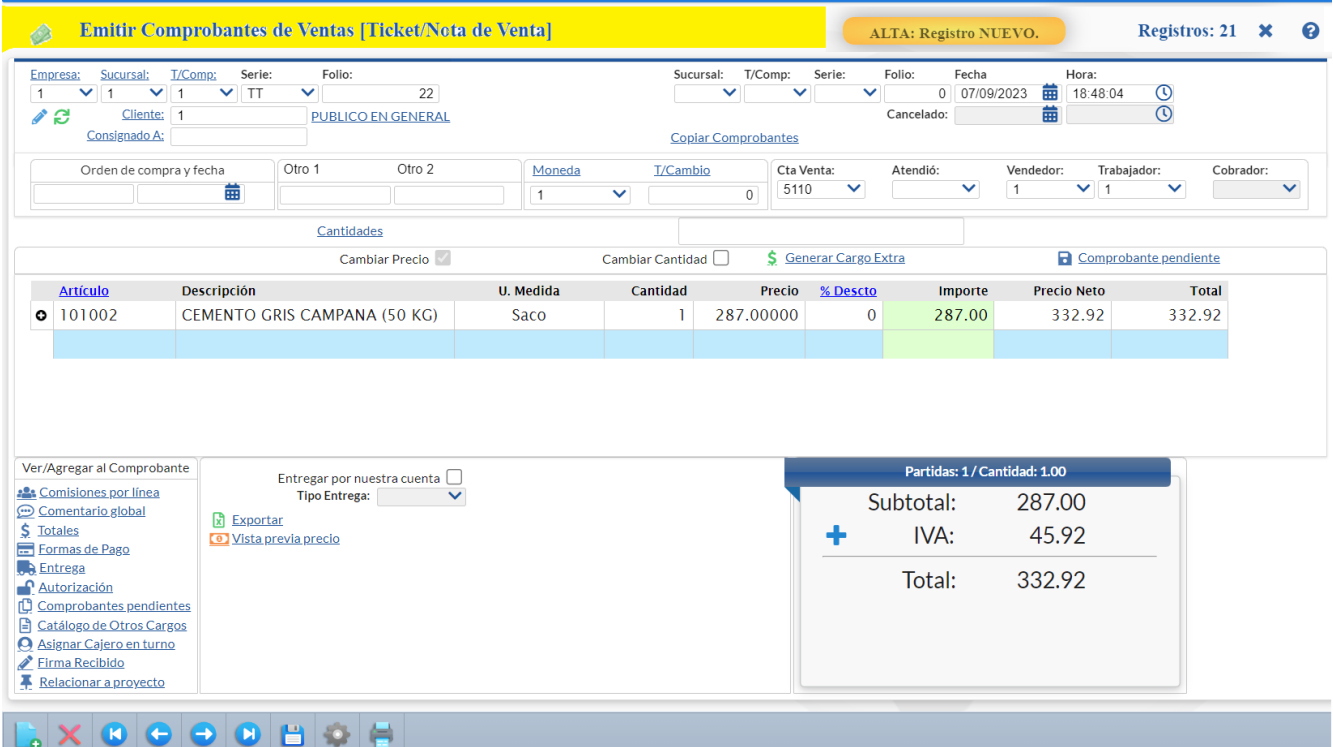

- 1. Seleccionar el Tipo de Comprobante de Tickets, automáticamente se presenta la Serie, el Folio del consecutivo siguiente y la Fecha.
- 2. En Cliente se muestra el predefinido en el campo Cliente para Ticket cuando se dieron de alta las Series y Folios, por lo general es el Cliente 1 Público en General. Si no está predefinido capturar el Número de Cliente o F2 para búsqueda por parte del nombre.
- 3. Capturar los renglones de Artículos: Número de Artículo o tecla F2 para buscarlo por nombre, digite la Cantidad, la Cuenta de Inventario, se presenta el Precio del Artículo o captúrelo, digite el % de descuento o deje en blanco y se calcula el Importe al terminar de capturar un renglón se verifica si el Artículo tiene la indicación de IVA Exento o Tasa Cero de otro modo calcula el IVA trasladado 16% y se acumulan los importes del renglón a Subtotal, IVA y Total.

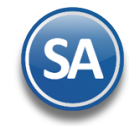

4. Grabar el ticket, presionar el icono Guardar **de la para grabar e imprimir el ticket**.

#### **Pagos en Efectivo de Tickets**

Se hace el corte de los pagos en efectivo, después de efectuarse el depósito en Banco en la opción Tesorería > Generación de movimientos Tesorería de Efectivos, se genera el movimiento del depósito a Bancos de Tesorería

# **Factura Global de Tickets**

## **Paso Previo solo una vez.**

Para emitir la factura global de los tickets expedidos con la version 4.0. primero hay que definir:

- ✓ un artículo para facturar que se describe en cada uno de los renglones de tickets seleccionados con su respectivo importe. Dar de alta un artículo. La clave del artículo es opcional, ejemplo: Código: TK-VENTA, la Descripción debe ser Venta. En la pestaña Datos para Ventas la Unidad de Medida debe ser ACT asociada a la unidad de medida SAT ACT y la Clave SAT debe ser 01010101. En la Pestaña Manejo de: en Clase asignar 2 Servicio no inventariable.
- ✓ Un Cliente con nombre PUBLICO EN GENERAL el cual queda de uso exclusivo para la factura Global.

#### **Emisión Factura Global**

Entrar a Ventas > Emisión > Emitir Factura Global. En esta pantalla se puede generar la factura para un Cliente de uno o varios tickets, factura global del día o de un rango de fechas.

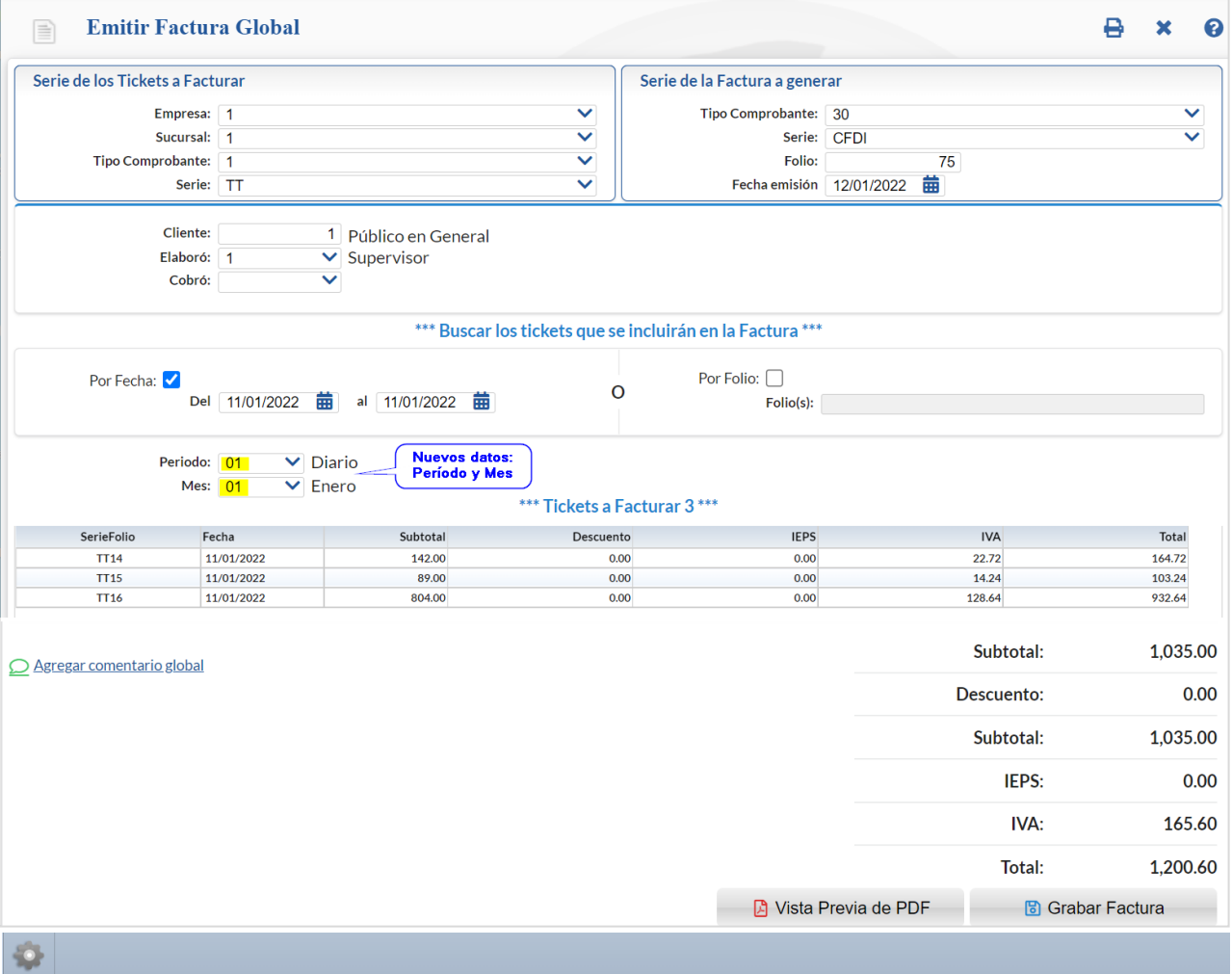

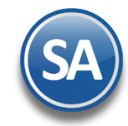

#### Configurar Artículo

Por única vez entrar al Engrane de Opciones **de la campo Artículo para versión 3.3** capturar el Artículo antes definido para facturar en el Catálogo de Artículo ejemplo: TK-VENTA y dar clic en Aceptar.

Para emitir la factura global siga los siguientes pasos:

- 1) En Serie de Tickets a Facturar capturar: Empresa, Sucursal, Tipo de Comprobante y Serie de tickets y en Serie de la Factura a Generar indicar Tipo de Comprobante y Serie de la factura CFDI a generar, se muestra en Folio el consecutivo siguiente.
- 2) Capturar la Fecha de Emisión y la Clave del Cliente con nombre PUBLICO EN GENERAL.
- 3) Indicar los tickets que se incluirán en la Factura, si se activa la **casilla por Fecha**, defina el Rango de Fechas o si activa la **casilla Por Folio** indique los folios. En la pantalla se muestra el listado de los tickets seleccionados por el rango de fecha o folios. El sistema determina la **Forma de Pago** ordenando los tickets de mayor a menor y toma la forma de pago del ticket con mayor valor.
- 4) En el CFDI 4.0 para la Factura Global se incluyen nuevos datos: seleccionar **Período** y **Mes** y el Nodo Información Global que el Sistema coloca en automático.
- 5) Dar clic en  $\Delta$  para visualizar la factura antes de grabarla. Dar clic en  $\Box$  para grabar y timbrar la factura.

# **Facturas CFDI**

#### Entrar a Menú Ventas > Emisión > Emitir Comprobantes de Ventas.

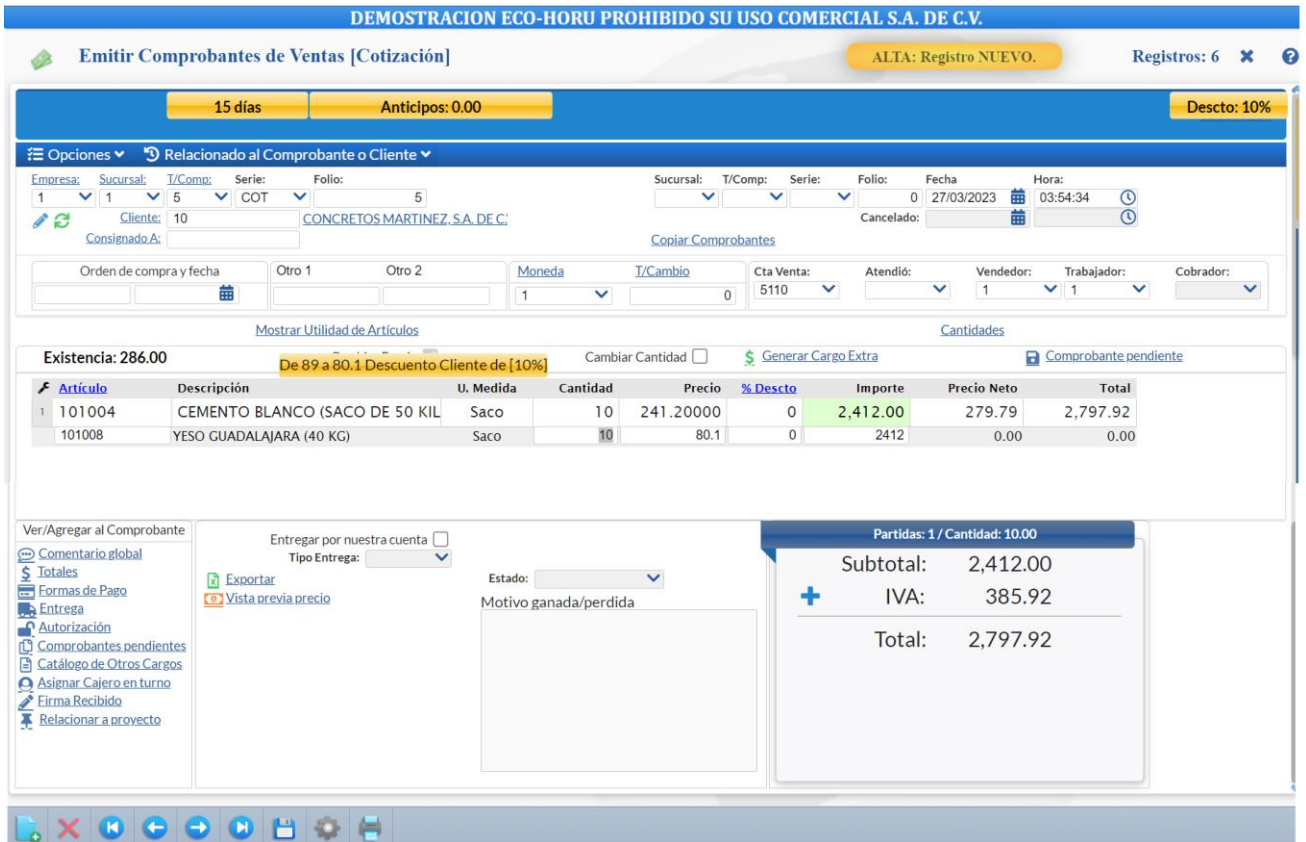

- 1. Seleccionar Empresa, Sucursal y el Tipo de Comprobante Factura, automáticamente se presenta la Serie, el Folio del consecutivo siguiente y la Fecha de Emisión. Los comprobantes CFDI para que sean certificados por un Proveedor Autorizado (PAC), la fecha de emisión no debe ser mayor a 72 horas a la fecha de envío al PAC.
- 2. Capturar el Número de Cliente o presione la tecla F2 para búsqueda por cualquier parte del nombre. En la parte superior se presenta las Condiciones de Pago y el importe de Anticipos.

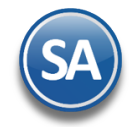

#### 3) Copiar Comprobante

En la parte superior derecha capture Sucursal, Tipo de Comprobante, Serie y Folio del comprobante a copiar. Si se localiza se copian sus datos y cargan los Artículos. Dar F2 para abrir la ventana Historial del Cliente y obtener un listado de comprobantes del cliente según filtros.

### 4) Copiar Comprobantes

Utilice esta opción para copiar varios Comprobantes que hayan sido generados con anterioridad. Por ejemplo: Cotización, Factura, entre otros. Primero se debe capturar la Clave del Cliente. Dar clic en este enlace y se abre una ventana, se indica los datos de Empresa, Sucursal, Tipo de Comprobante, Serie y Folio del primer comprobante y se da clic en el botón Buscar, si es localizado se muestra en el apartado de la ventana de Comprobante agregados con el importe Total. De la misma manera continuar agregando comprobantes. Para dar de baja un comprobante agregado dar clic en el botón  $\mathbf{\times}$  Cancelar al final del renglón.

#### 5) Renglones de Artículos

Capturar renglones de Artículos: Código del Artículo, se presenta la descripción y la unidad de medida. Digitar la Cantidad, seleccionar la Cuenta de Inventario de donde saldrá la mercancía. Se presenta el Precio del Artículo, aceptar o capturarlo, digite el % de descuento o deje en blanco y se calcula el Importe.

#### 6) Cálculo de IVA y Totales

Al terminar de capturar un renglón se verifica si el Artículo tiene la indicación de IVA Exento o Tasa Cero de otro modo calcula el IVA trasladado 16% y se acumulan los importes del renglón a Subtotal, IVA y Total. Si la Serie tiene activadas las casillas de ISR e IVA Retenido se calculan y presentan en totales.

#### 7) Relacionar a un Anticipo

#### Para aplicar un anticipo a esta factura hay que **relacionarlo antes de grabar la factura**, una vez grabada como es un CFDI esta no

puede ser modificada. Dar clic en la parte superior en <sup>'</sup>D Relacionado al Comprobante o Cliente v y en la lista que se muestra, seleccionar **Relacionar a un Anticipo**, se abre una ventana con los renglones de Anticipos con Saldo que tiene el Cliente. En cada renglón de anticipo se muestra la Sucursal, SerieFolio, Emisión, Total, el Importe Utilizado y el Disponible.

Seleccionar el o los comprobantes de anticipos y el Importe a utilizar. Con lo cual en la parte inferior se muestra el Importe a utilizar de anticipo y la Diferencia a Pagar de la factura.

Cuando se le aplican anticipos facturados a la factura que se está emitiendo entonces junto con el CFDI de la factura se debe generar automáticamente una Nota de Crédito (Egreso) por el importe del anticipo aplicado. Por única vez configurar los parámetros del egreso indicando: **Tipo de Comprobante**, **Serie**, **Artículo de egreso** y la **Forma de Pago** (Aplicación de anticipo). Para más detalle dar clic para ver la [Guía de Anticipos Recibidos de Clientes.](http://www.eco-horu.com.mx/web/ARCHIVOS/SA2023/AYUDAS/GuiasProceso/SA_CFDI3.3-Anticipos.pdf)

#### 8) Condiciones de Pago

Para modificar las condiciones de pago capturadas al Cliente seleccionar el icono Formas de Pago.

#### 9) Reparto de Mercancía

Activar la casilla Entregar por nuestra cuenta **para que la entrega de la mercancía al Cliente la realice la empresa. Después para** saber si ya fue entregada, entrar a la factura y dar clic en el enlace Ver pendientes seleccionar y se abre la siguiente ventana.

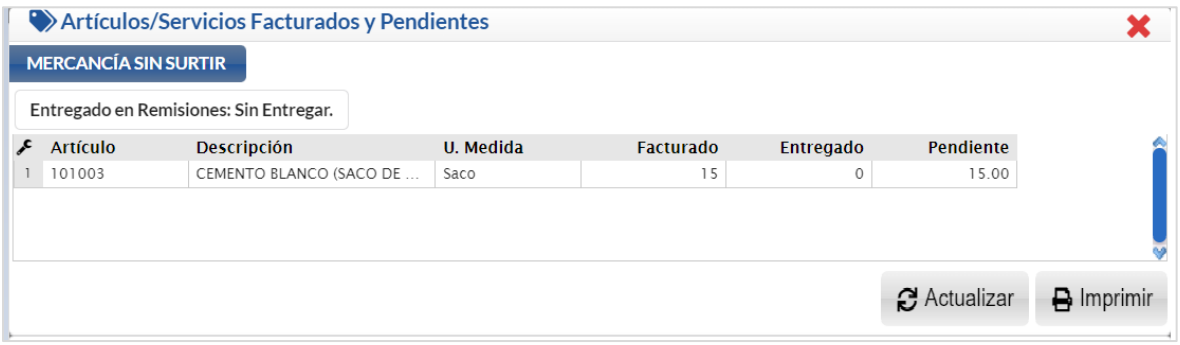

En el campo Entregado en Remisiones se coloca el estado de la entrega, y después están los renglones de artículos donde se indican las cantidades de facturado, entregado y pendiente.

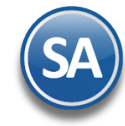

10) Seleccionar el icono Grabar  $\Box$  se guarda y se solicita el Método de Pago, Condiciones de Pago y Uso del CFDI . Se envía a certificar por el PAC autorizado. Si se indicó un correo electrónico del Cliente en Contacto1 se le envían los archivos \*.XML y \*.PDF de la factura y se generan los movimientos de salida al Inventario.

#### Pago de Contado

Se pasa a Caja para el pago de la factura. Al final del día se hace el corte de los pagos en efectivo, después de efectuarse el depósito en Banco en la opción Tesorería > Generación de movimientos en Efectivo, se genera el movimiento del depósito a Tesorería. Pagos con tarjeta se captura el pago de la factura en Cuentas por Cobrar.

#### Aplicación Automática de Anticipos

Si el Cliente tiene una Anticipo y se aplicó al pago de la factura, se actualiza el saldo del Anticipo y se envía a cartera de Cuentas por Cobrar la factura con el importe del anticipo aplicado y el saldo que queda con la fecha de vencimiento.

#### Pago de Crédito

Se genera el movimiento de Cuentas por Cobrar al Cliente con la fecha de vencimiento según el plazo.

#### **Cotizaciones**

#### Entrar a Menú Ventas / Emitir Comprobantes de Ventas.

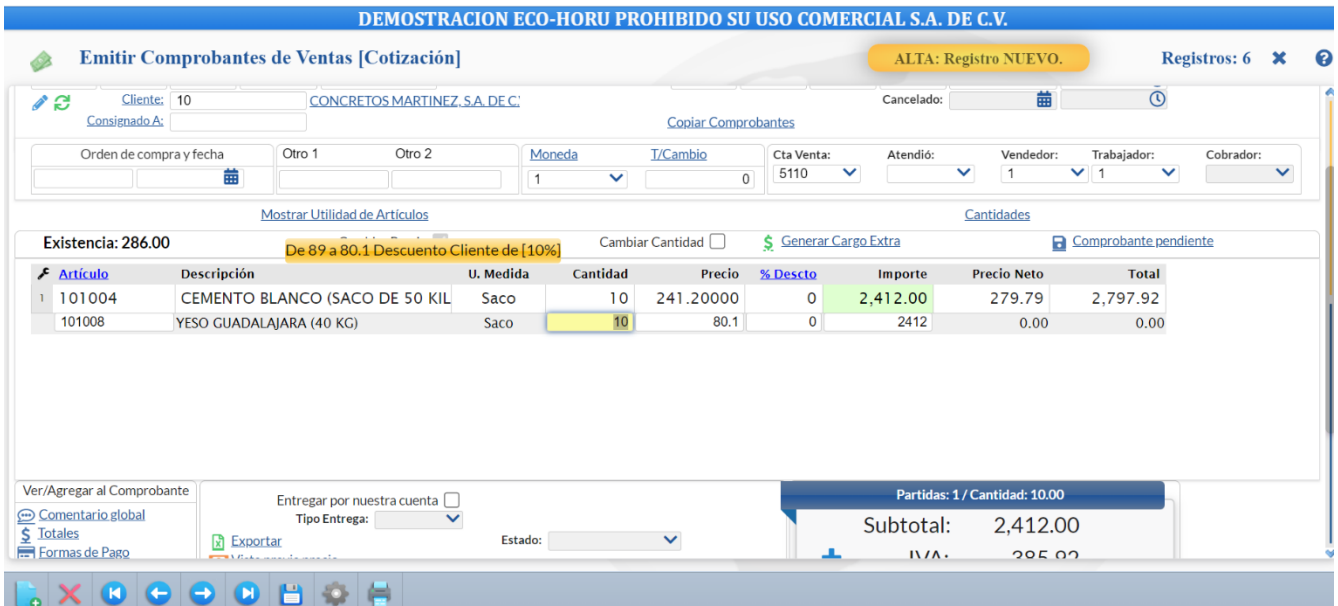

- 1. Seleccionar el Tipo de Comprobante de Cotización, automáticamente se presenta la Serie, el Folio siguiente y la Fecha.
- 2. Capturar el Número de Cliente o presione la tecla F2 para activar la búsqueda por cualquier parte del nombre.
- 3. Capturar los renglones de Artículos: Número de Artículo o tecla F2 para buscarlo por cualquier parte del nombre, digite la Cantidad, Cuenta de Inventario, se presenta el Precio del Artículo, aceptarlo o capturar y se calcula el importe.
- 4. Al terminar de capturar un renglón se verifica si el Artículo tiene la indicación de IVA Exento o Tasa Cero de otro modo calcula el IVA trasladado 16% y se acumulan los importes del renglón a Subtotal, IVA y Total.
- 5. Grabar la cotización, se guarda y se envía el mensaje de si se envía al correo electrónico especificado en Contacto 1 del Cliente, o en

 $\mathbf{E}$  Opciones localizada en la parte superior izquierda seleccionar  $\blacksquare$  Enviar.

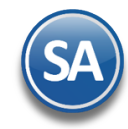

Si una cotización posteriormente es aceptada por el Cliente, al emitir el comprobante de ventas use la opción Copiar Comprobante para evitar la captura como se explicó antes en la emisión de factura CFDI .

# **Reparto de Mercancía**

#### **3.1 Salida de Vehículos a Reparto**

Entrar a Ventas > Control Salida de Caseta > Salida de Vehículos.

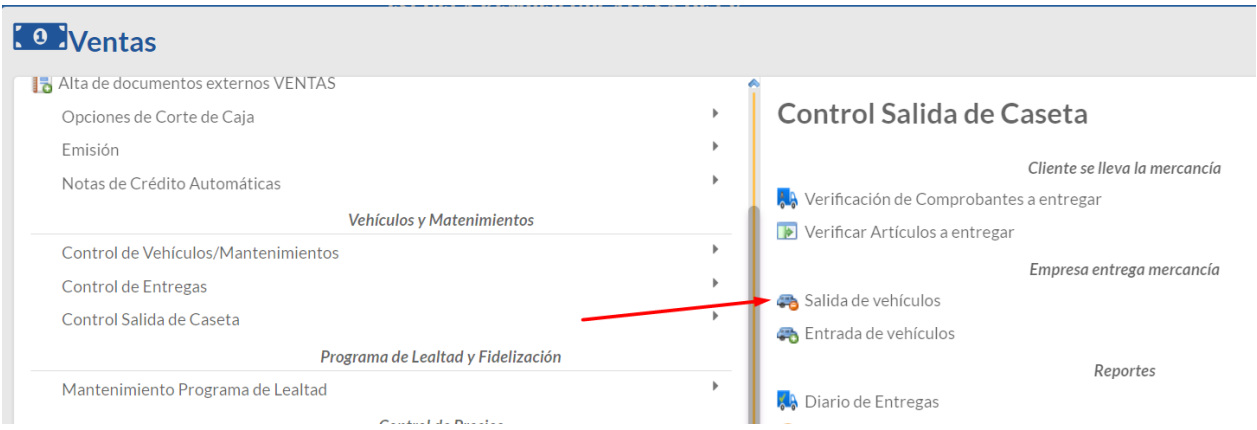

En esta opción se genera un Folio consecutivo de Entregas, se asigna el Vehículo, Chofer y Ayudantes, Kilometraje, Combustible y si la entrega es Foránea.

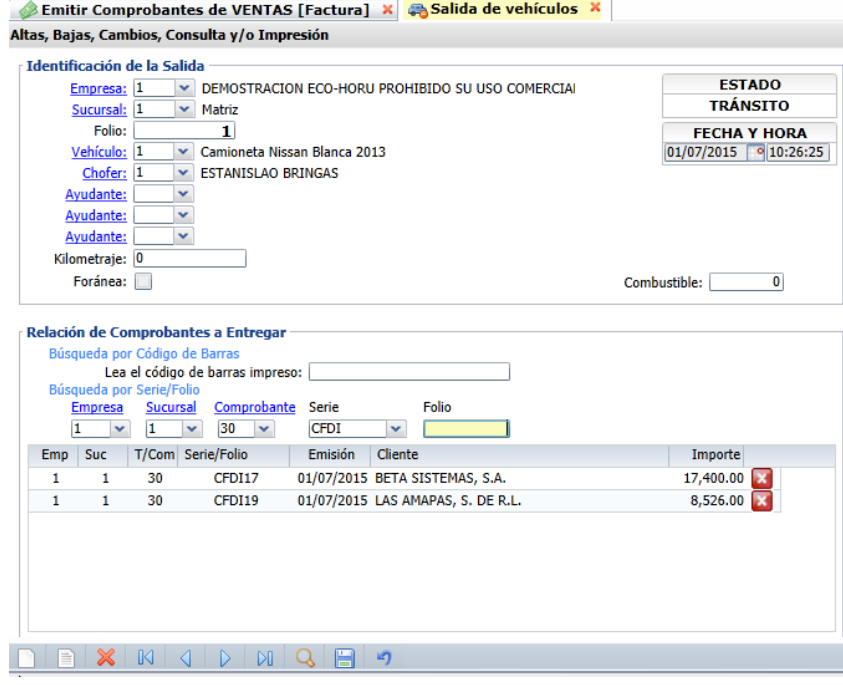

#### Relación de Comprobantes por Entregar

Para cada comprobante por entregar, si la factura tiene Código de Barras se lee y presentan los datos del comprobante, de otro modo se captura Empresa, Sucursal, Tipo de Comprobante, Serie y Folio.

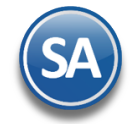

Se le da salida al vehículo.

Se imprime un reporte de la Salida con el Folio y sus datos.

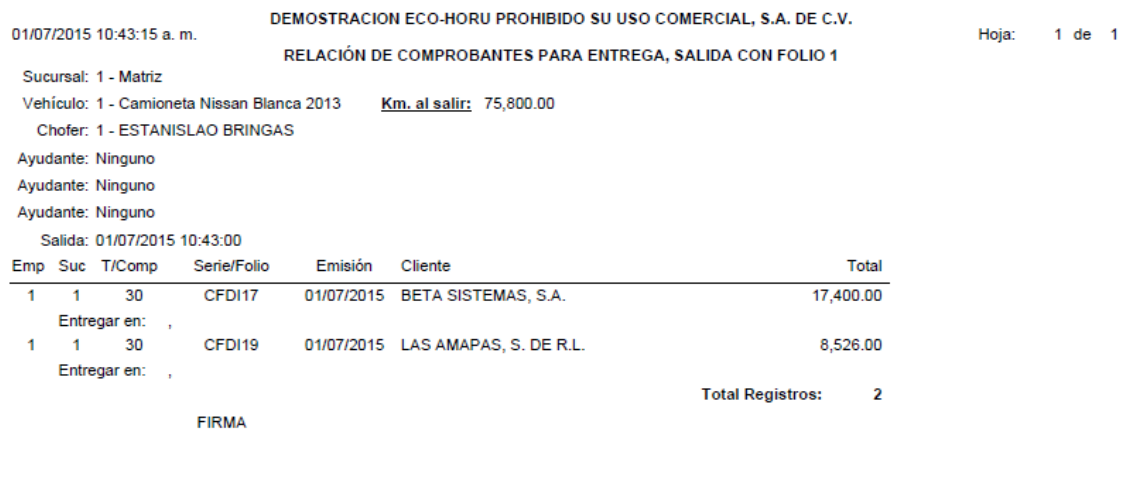

ESTANISLAO BRINGAS

# **3.2 Entrada de Vehículos después del reparto**

## Entrar a Ventas > Control Salida de Caseta > Entrada de Vehículos

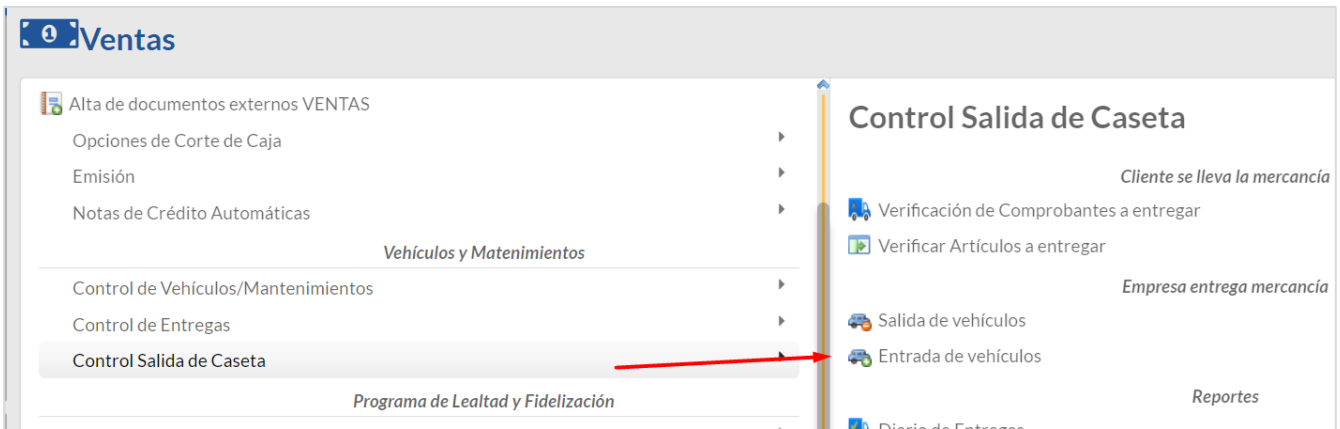

Al regresar los vehículos de reparto se registra la Entrada capturándose Empresa, Sucursal y se presenta el consecutivo de Folio de Entrada. Capturar el Folio de la Salida y se presentan todos los datos del reparto.

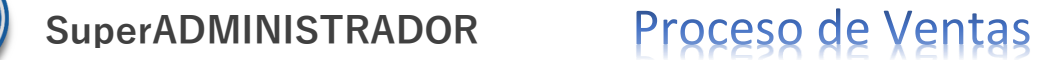

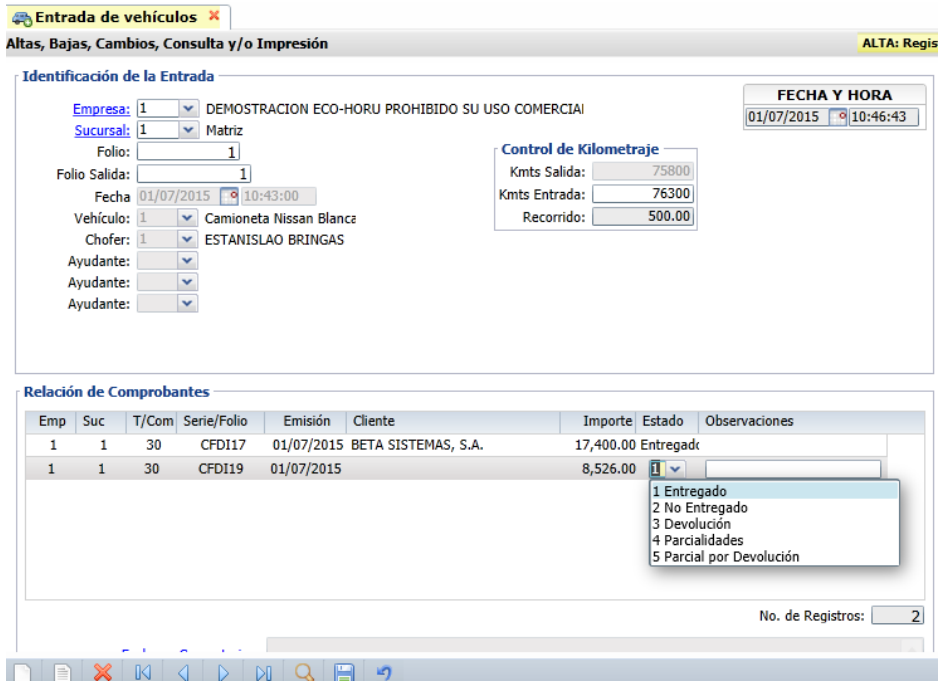

En la Relación de Comprobantes se muestran todos con el Estado Entregado. En caso contrario seleccionar en el Renglón del Comprobante en la columna Estado entrar a la ventana y seleccionar el estado del comprobante y observaciones y quedan pendientes.

Comprobantes que están pendientes de entrega total o parcialmente se programa el reparto para el día siguiente.

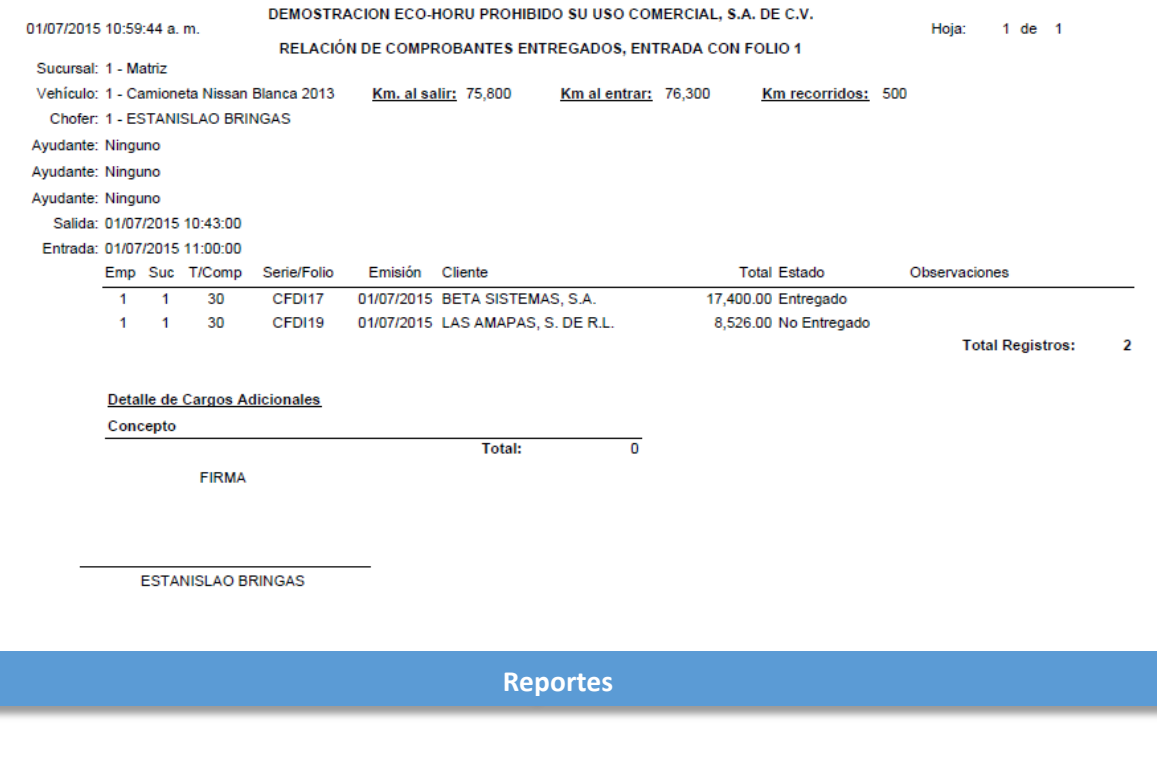

**4.1 Reporte Diario de Ventas**

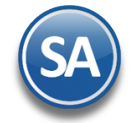

# Entrar a Ventas > Reportes Diarios > Diario de VENTAS.

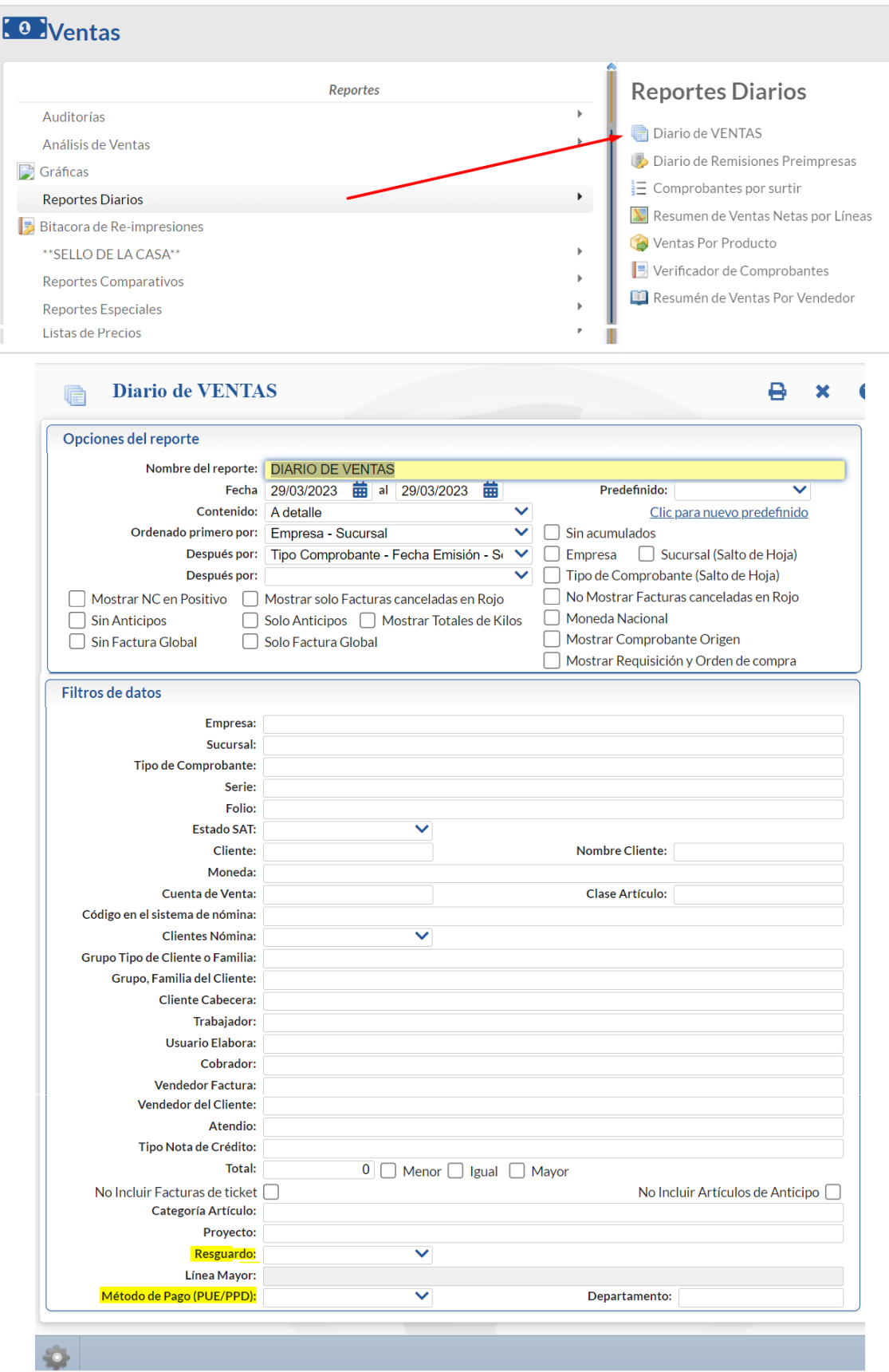

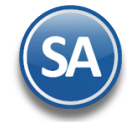

En la pantalla de esta opción se muestran diferentes opciones de Nombre del reporte, rango de Fechas, Contenido, ordenamiento, casillas de selección y Filtros de Datos lo que da la posibilidad de obtener múltiples reportes.

En los Filtros de Datos se cuentan con opción para filtrar los comprobantes por **Método de Pago**: Pago en una sola exhibición (PUE) o Pago en Parcialidades o diferido (PPD).

Así mismo con el filtro **Resguardo** se imprime reportes que nos den información sobre las facturas que al momento de facturar se indicó que si se iba a entregar la mercancía o iba quedar en resguardo. Esta opción es útil para saber que mercancía ya fue facturada y aún se tiene en el almacén, ya que los resguardos no generan movimiento en almacén hasta que se les da salida.

Para imprimir el reporte haga clic en el botón **D**ubicado en la parte superior derecha de la pantalla. A continuación se presenta un ejemplo.

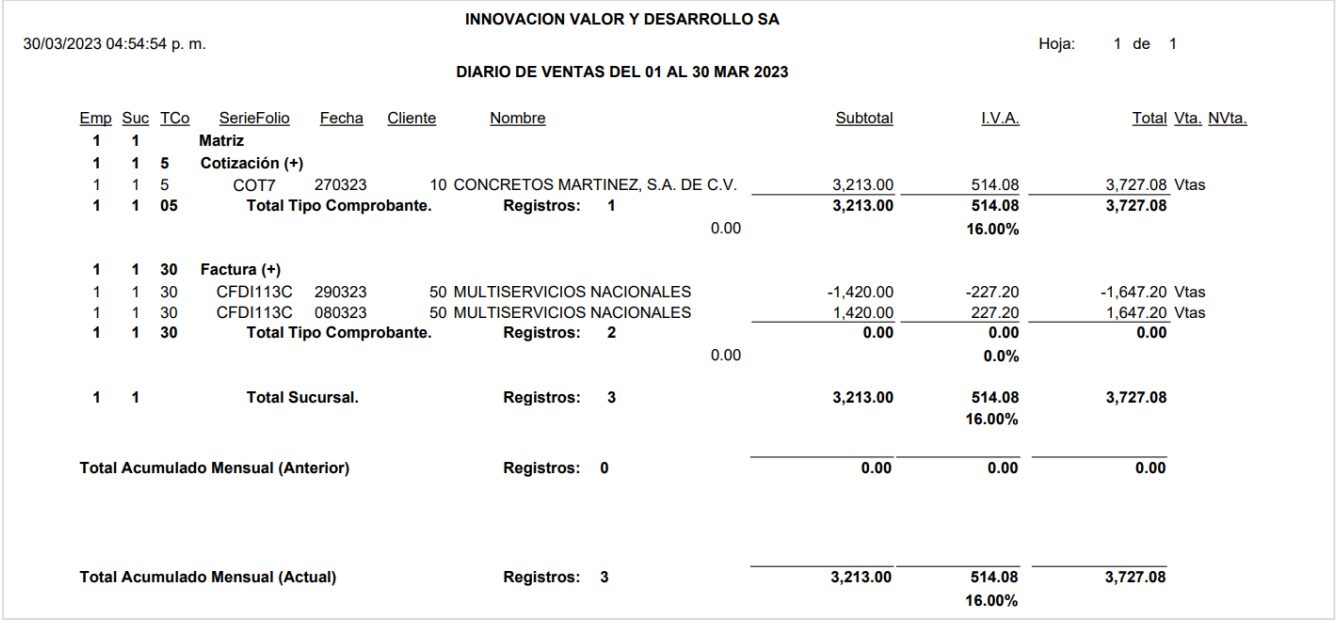

#### **5.1 Reporte Diario de Tickets**

Entrar a Ventas > Reportes Diarios > Diario de Ventas

Para obtener un reporte Diario de los tickets emitidos, en Fecha seleccione el día o un rango. En Contenido entre a la ventana y seleccione A detalle por día y para filtrar solo los tickets en Tipo de Comprobante indique el código de Comprobante de Tickets.

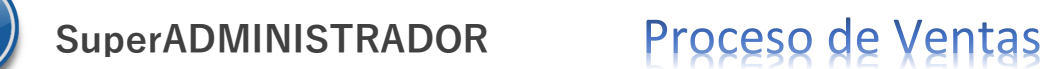

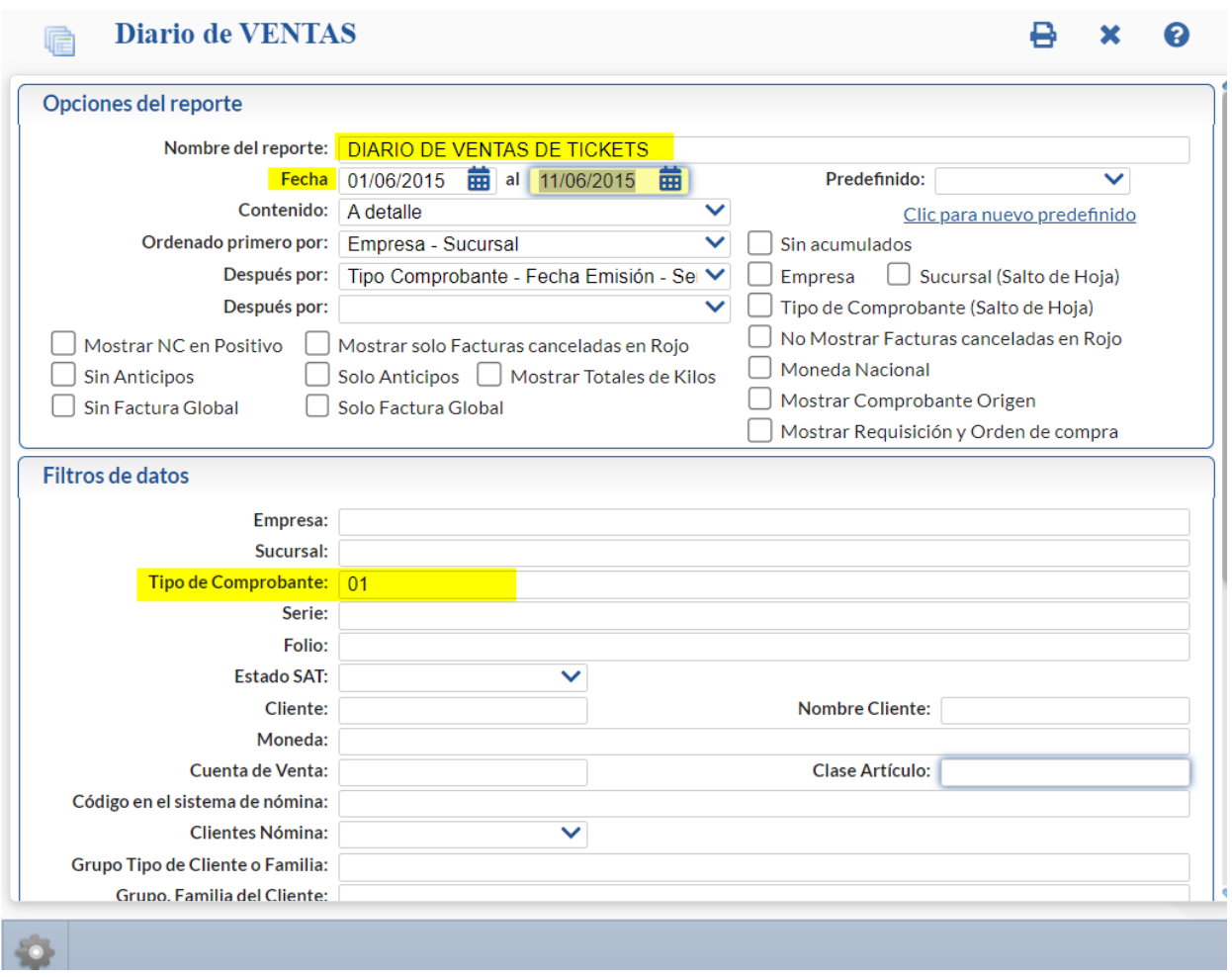

Un ejemplo de este reporte se muestra a continuación.

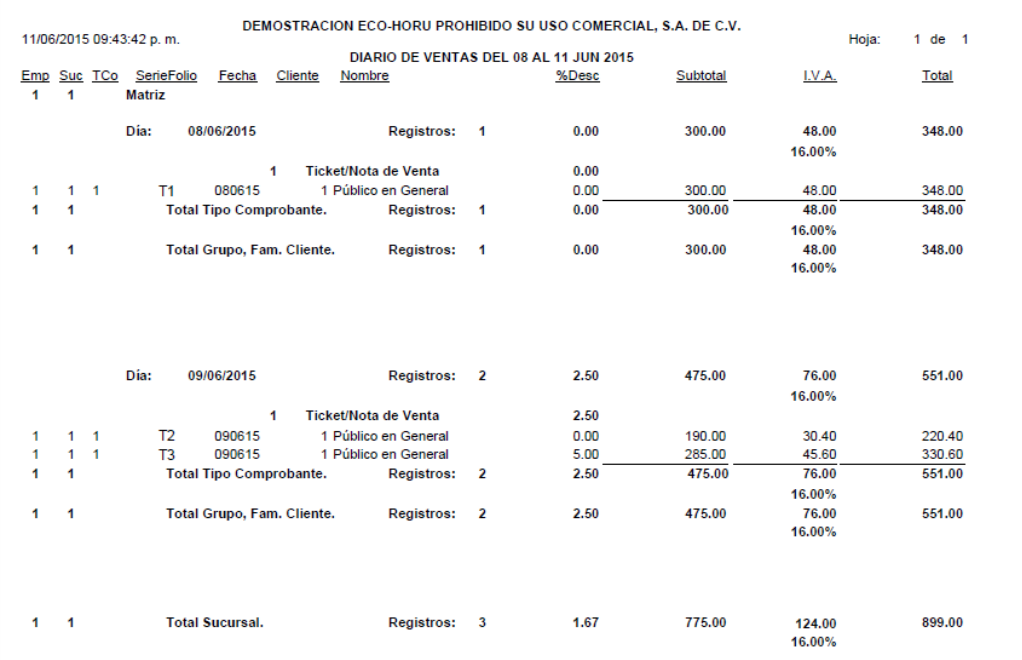

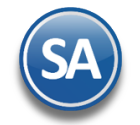

# **5.2 Reporte de Histórico de Anticipos Aplicados en Facturas**

Entrar a Ventas / Reportes Diarios / Auditoría de Anticipos Automáticos

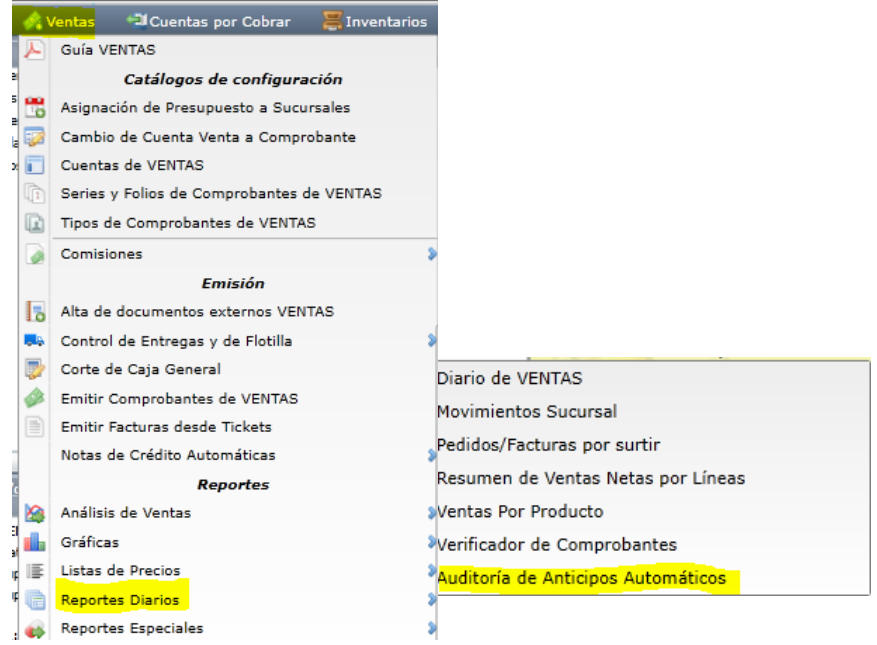

En la pantalla de esta opción se muestran opciones para el Nombre del reporte, rango de Fechas, Contenido, Ordenamiento y Filtros de Datos.Auditoría de Anticipos Automáticos X

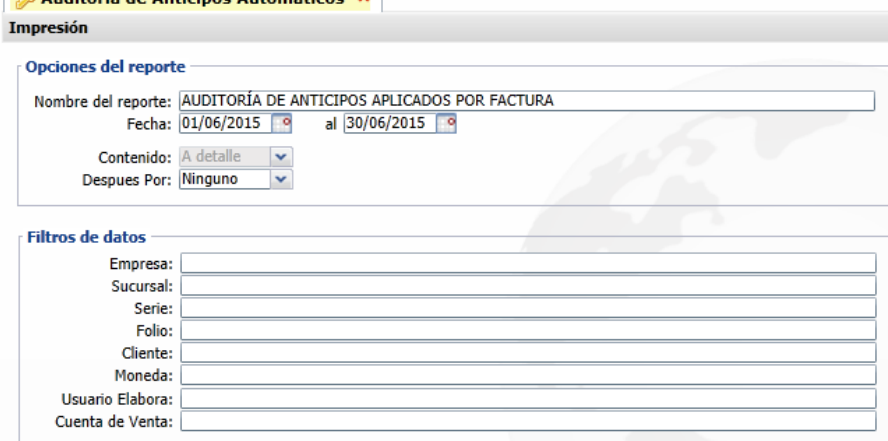

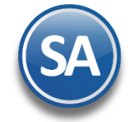

Un ejemplo de este reporte se muestra a continuación.

```
01/07/2015 12:36:20 p.m.
```
#### DEMOSTRACION ECO-HORU PROHIBIDO SU USO COMERCIAL, S.A. DE C.V. AUDITORÍA DE ANTICIPOS APLICADOS POR FACTURA DEL 01 AL 30 JUN 2015

Hoja:  $1$  de  $1$ 

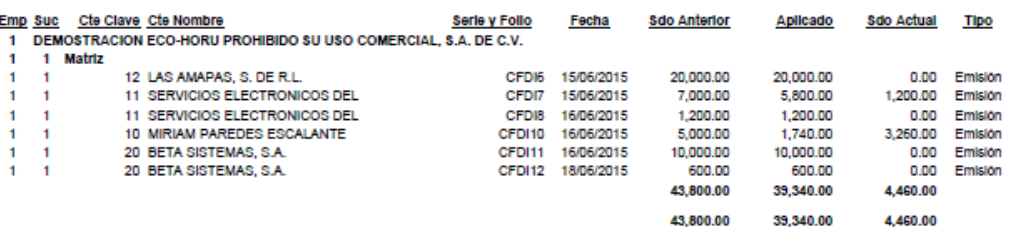

### **5.2 Reporte Verificador de Comprobantes**

Entrar a Ventas / Reportes Diarios / Verificador de Comprobantes

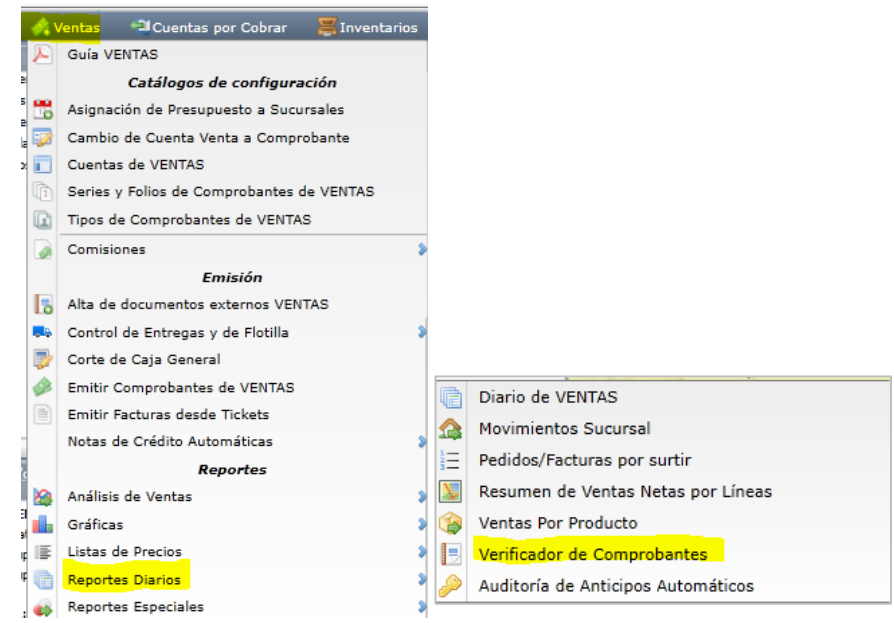

Se muestra la pantalla con opciones de Nombre de reporte, rango de fechas, contenido, tipos de ordenamiento y filtros de datos.

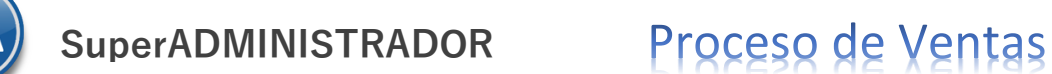

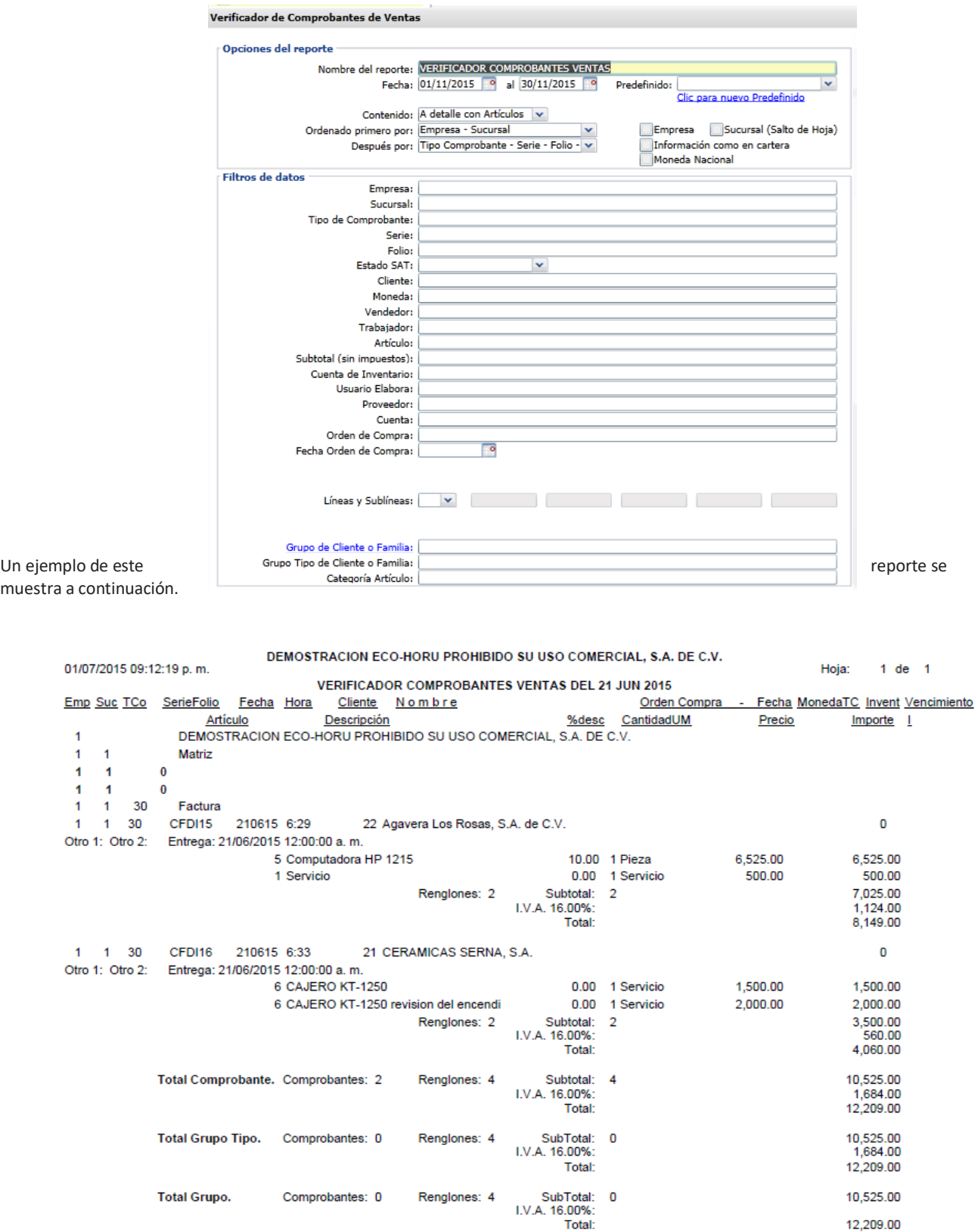